# Konfiguration der Verwaltungszugriffsmethoden-Profilregeln für Stackable Switches der Serie Sx500

## Ziel

Zugriffsprofile bilden eine weitere Sicherheitsebene für den Switch. Zugriffsprofile können bis zu 128 Regeln enthalten, um die Sicherheit zu erhöhen. Jede Regel enthält eine Aktion und Kriterien. Wenn das eingehende Paket mit der Regel übereinstimmt und die Zugriffsmethode mit der Managementmethode übereinstimmt, wird die Aktion ausgeführt. Wenn das Paket nicht mit einer Regel im Zugriffsprofil übereinstimmt, wird das Paket verworfen. Wenn die Zugriffsmethode nicht mit der Managementmethode übereinstimmt, generiert der Switch eine SYSLOG-Meldung, um den Netzwerkadministrator über den fehlgeschlagenen Versuch zu informieren.

In diesem Artikel wird erläutert, wie Sie Profilregeln für Stackable Switches der Serie Sx500 konfigurieren.

Hinweis: Um Zugriffsprofilregeln zu konfigurieren, müssen Sie die Zugriffsprofile konfigurieren. Weitere Informationen finden Sie unter Setup für die Verwaltungszugriffsauthentifizierung auf Switches der Serie Sx500.

### Anwendbare Geräte

·Stackable Switches der Serie Sx500

### Softwareversion

 $\cdot$ 1.3.0.62

### Profilregeln

Schritt 1: Melden Sie sich beim Webkonfigurationsprogramm an, und wählen Sie Security > Mgmt Access Method > Profile Rules aus. Die Seite "Profilregeln" wird geöffnet:

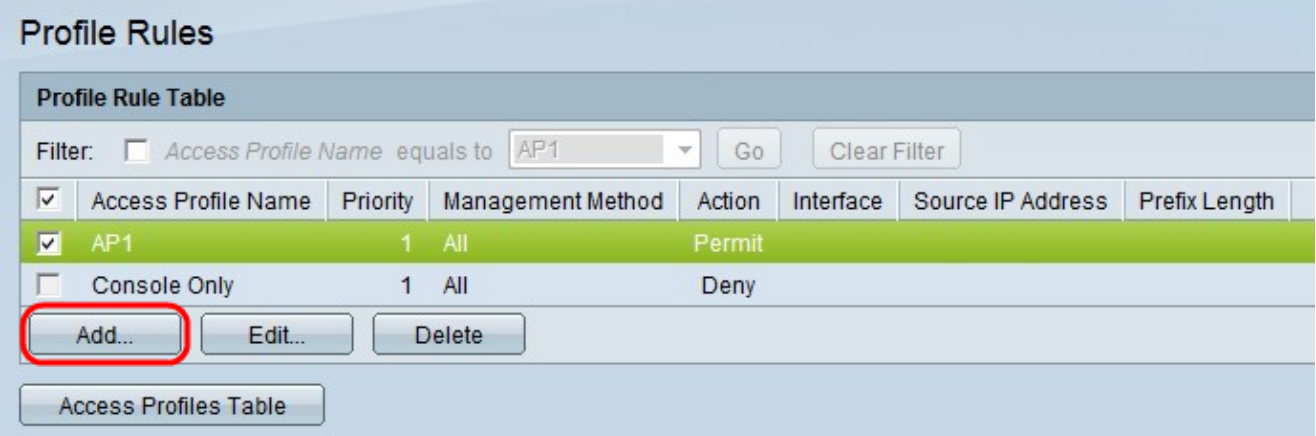

Schritt 2: Aktivieren Sie das Kontrollkästchen für den gewünschten Zugriffsprofilnamen, und

klicken Sie auf Hinzufügen, um eine neue Profilregel hinzuzufügen. Das Fenster Profilregel hinzufügen wird angezeigt.

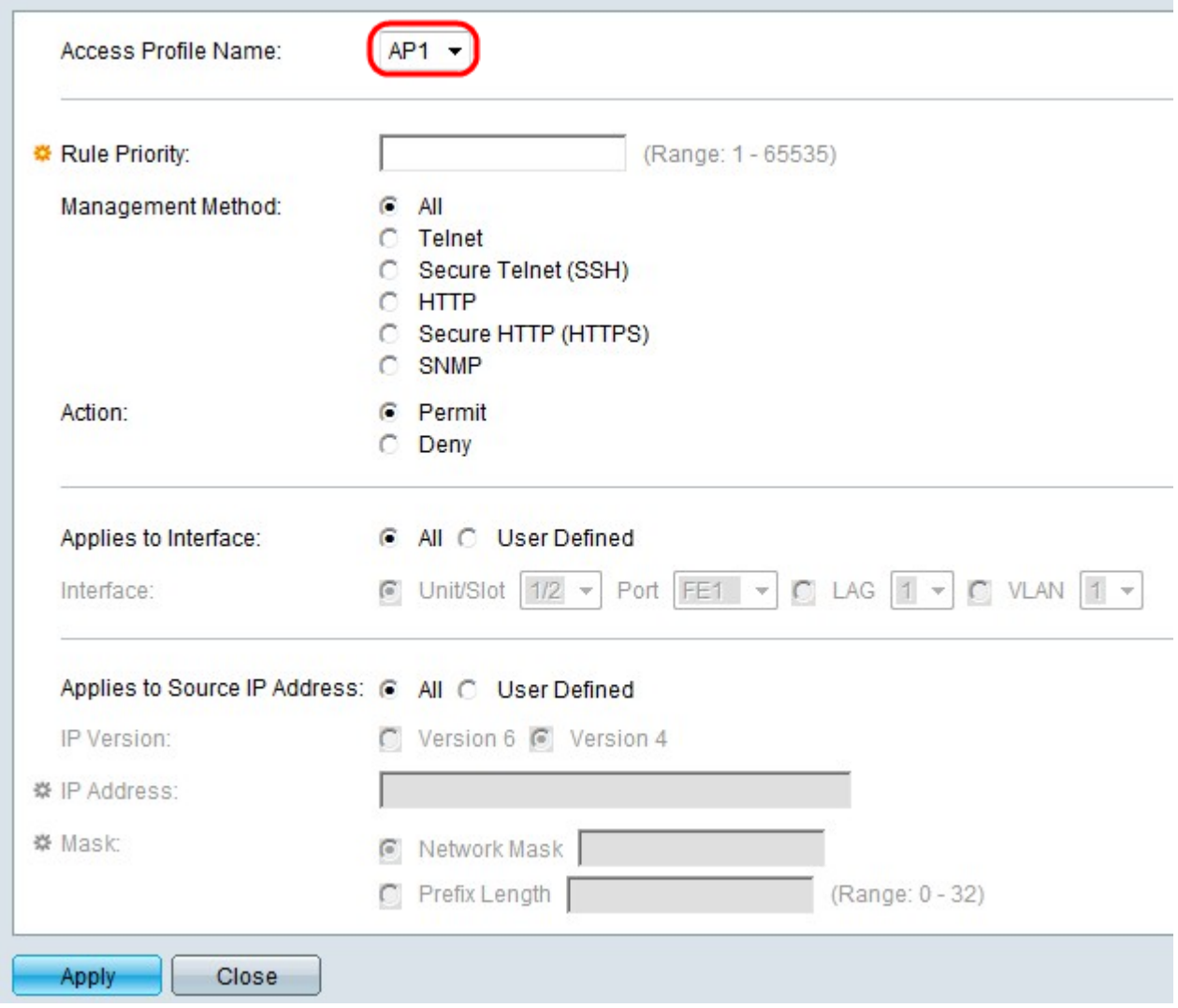

Schritt 3: (Optional) Wählen Sie aus der Dropdown-Liste "Zugriffsprofilname" das Zugriffsprofil aus, dem Sie eine Regel hinzufügen möchten.

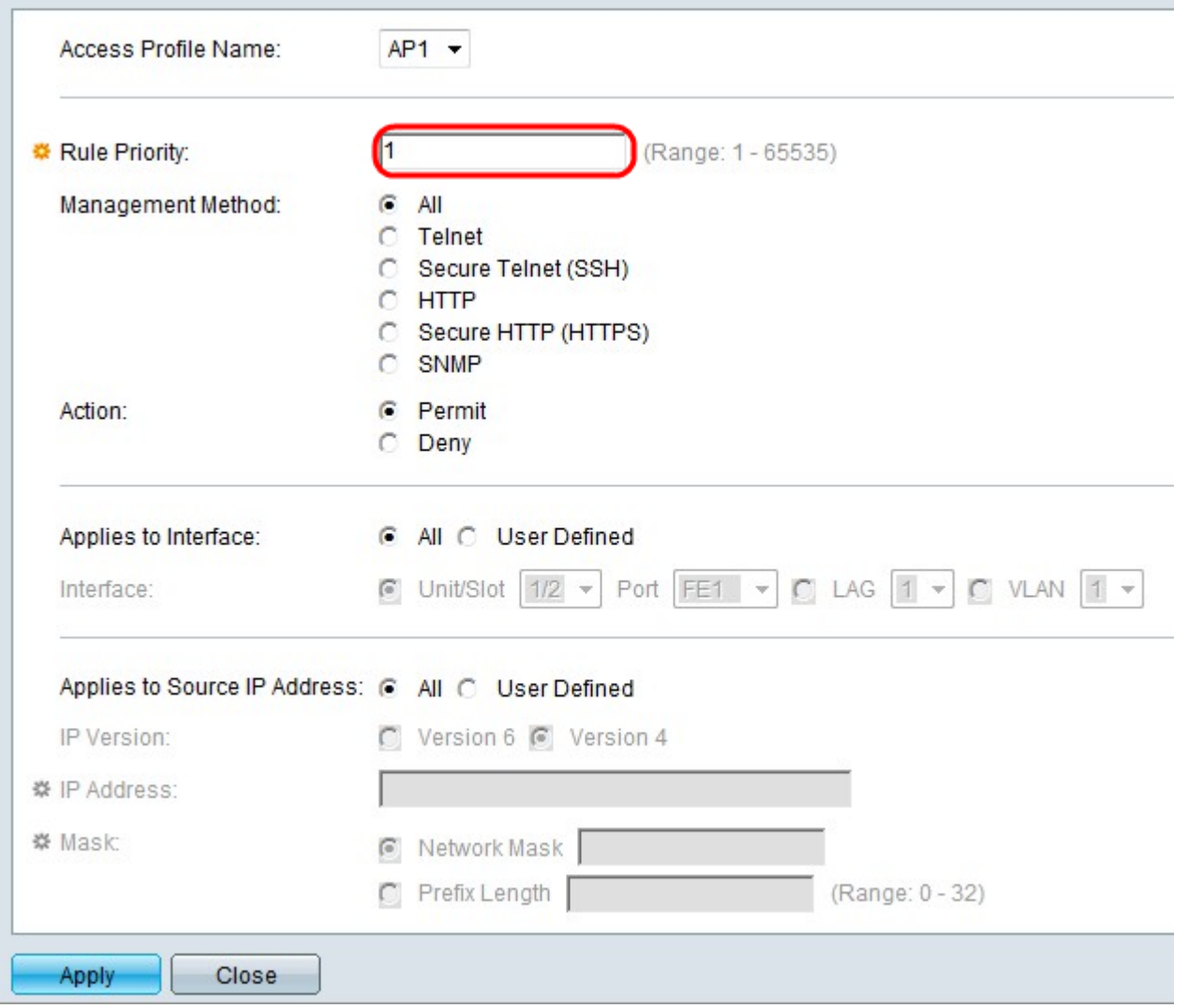

Schritt 4: Geben Sie im Feld Regelpriorität einen Wert für die Regelpriorität ein. Die Regelpriorität stimmt Pakete mit Regeln überein. Regeln mit niedrigerer Priorität werden zuerst überprüft. Wenn ein Paket mit einer Regel übereinstimmt, wird die gewünschte Aktion ausgeführt.

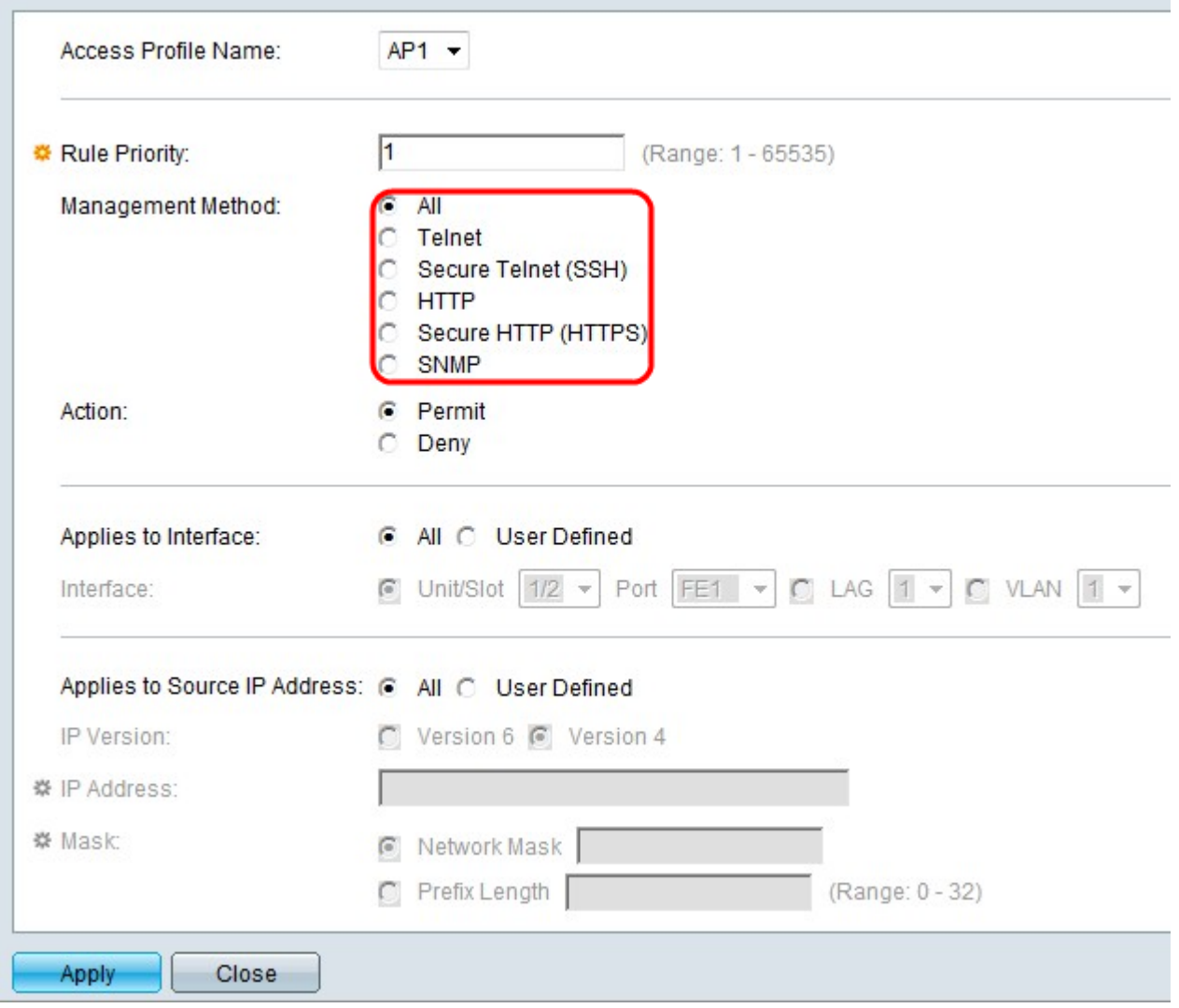

Schritt 5: Klicken Sie im Feld Management Method (Managementmethode) auf das Optionsfeld für die gewünschte Verwaltungsmethode. Die vom Benutzer verwendete Zugriffsmethode muss mit der Verwaltungsmethode übereinstimmen, damit die Aktion ausgeführt werden kann.

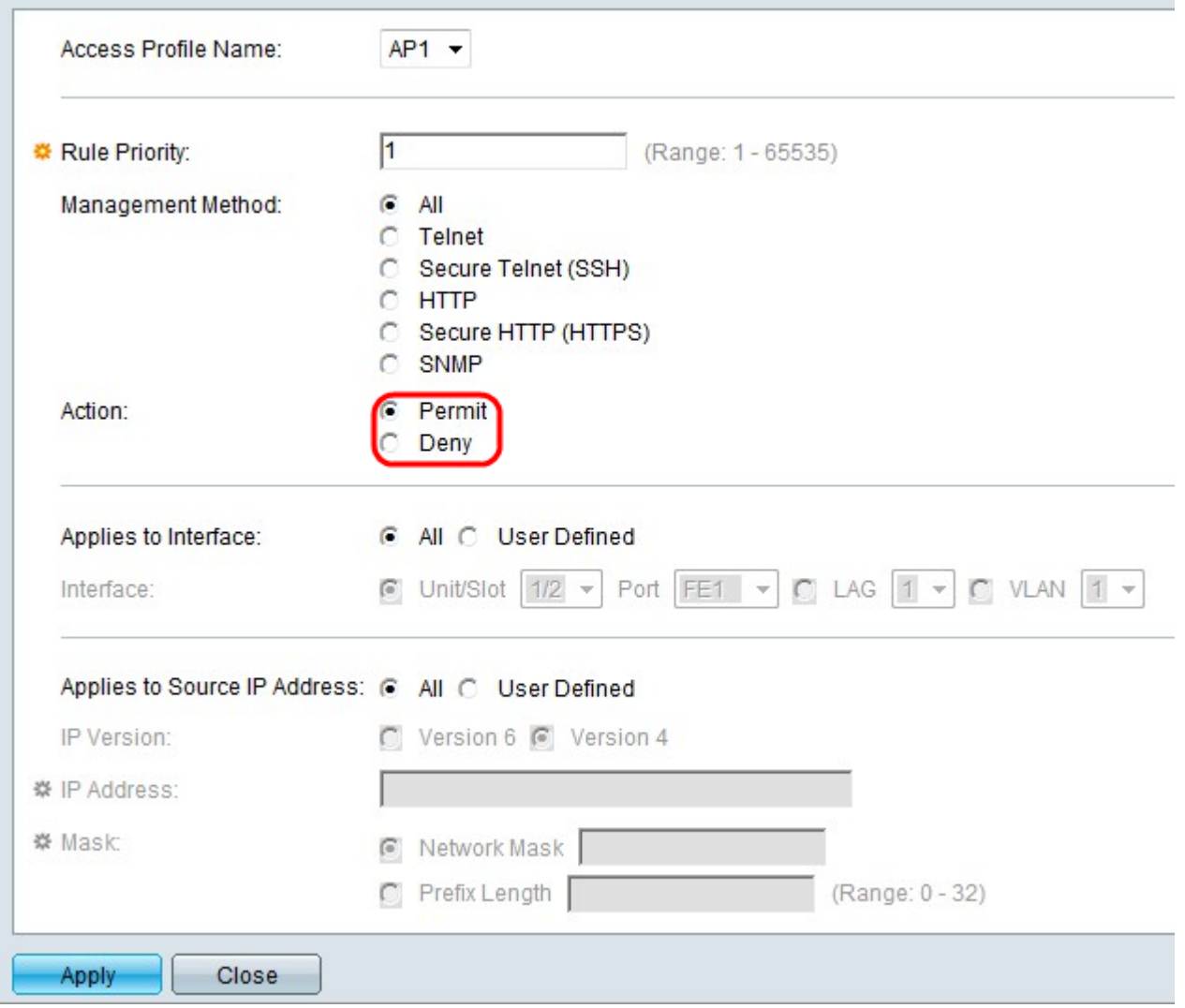

Schritt 6: Klicken Sie auf das Optionsfeld für die gewünschte Aktion im Feld Aktion.

·Zulassen - Lässt zu, dass der Benutzer über die in Schritt 5 gewählte Zugriffsmethode auf den Switch zugreifen kann.

·Verweigern - Verweigert den Benutzerzugriff auf den Switch über die in Schritt 5 gewählte Zugriffsmethode.

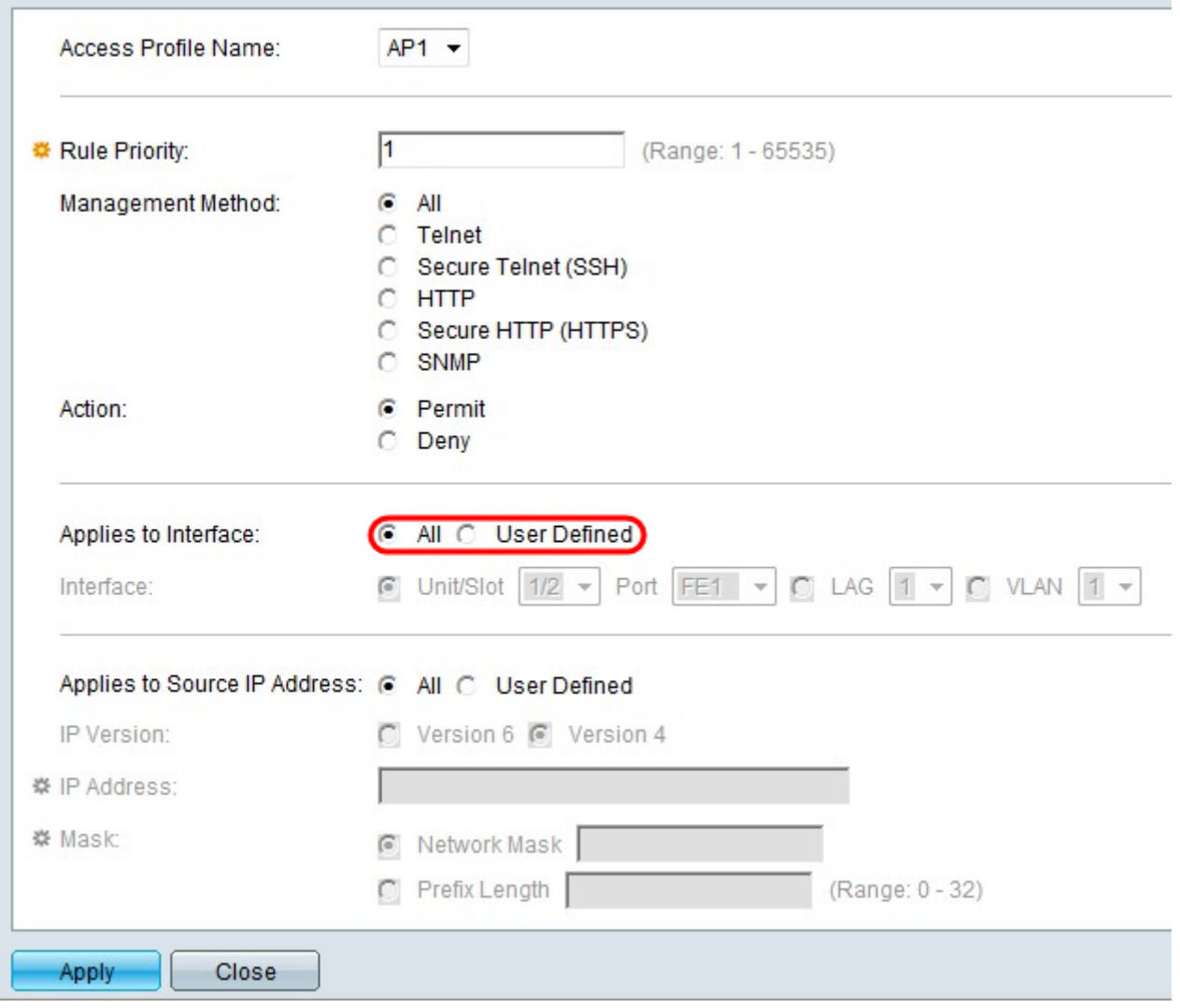

Schritt 7: Klicken Sie im Feld Auf Schnittstelle anwenden auf das Optionsfeld für die gewünschte Schnittstelle.

·All (Alle): Gilt für alle Ports, LAGs und VLANs auf dem Switch gemäß der Regel in Schritt 5 und Schritt 6.

·Benutzerdefiniert - Gilt nur für den ausgewählten Port, die LAG oder das VLAN auf dem Switch gemäß der Regel in Schritt 5 und Schritt 6.

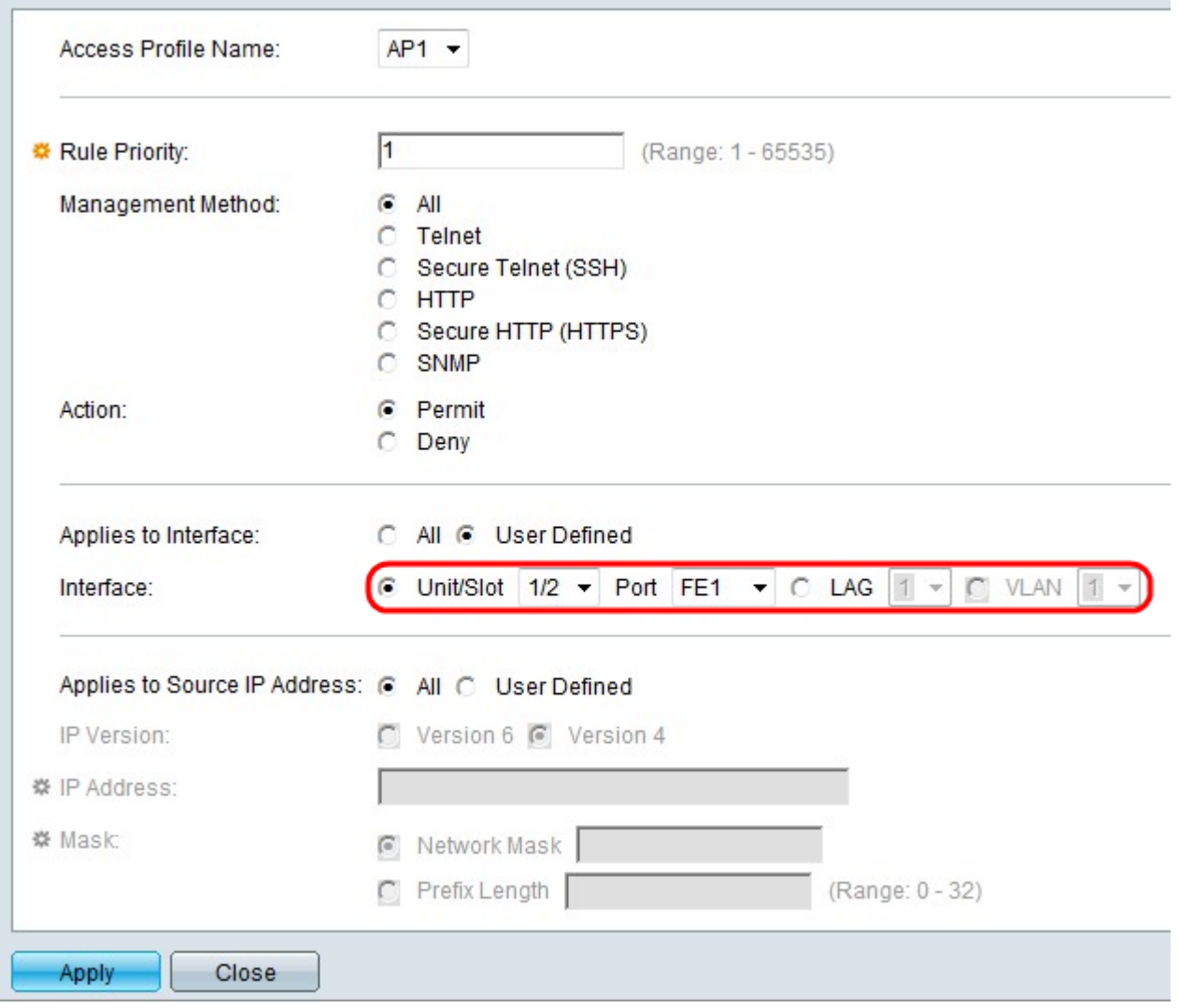

Schritt 8: Wenn User Defined (Benutzerdefiniert) im vorherigen Schritt ausgewählt wurde, klicken Sie auf das Optionsfeld für die gewünschte Schnittstelle im Feld Interface (Schnittstelle). Wählen Sie einen Port aus den Dropdown-Listen Einheit/Steckplatz und Port, eine LAG aus der LAG-Dropdown-Liste oder ein VLAN aus der VLAN-Dropdown-Liste aus.

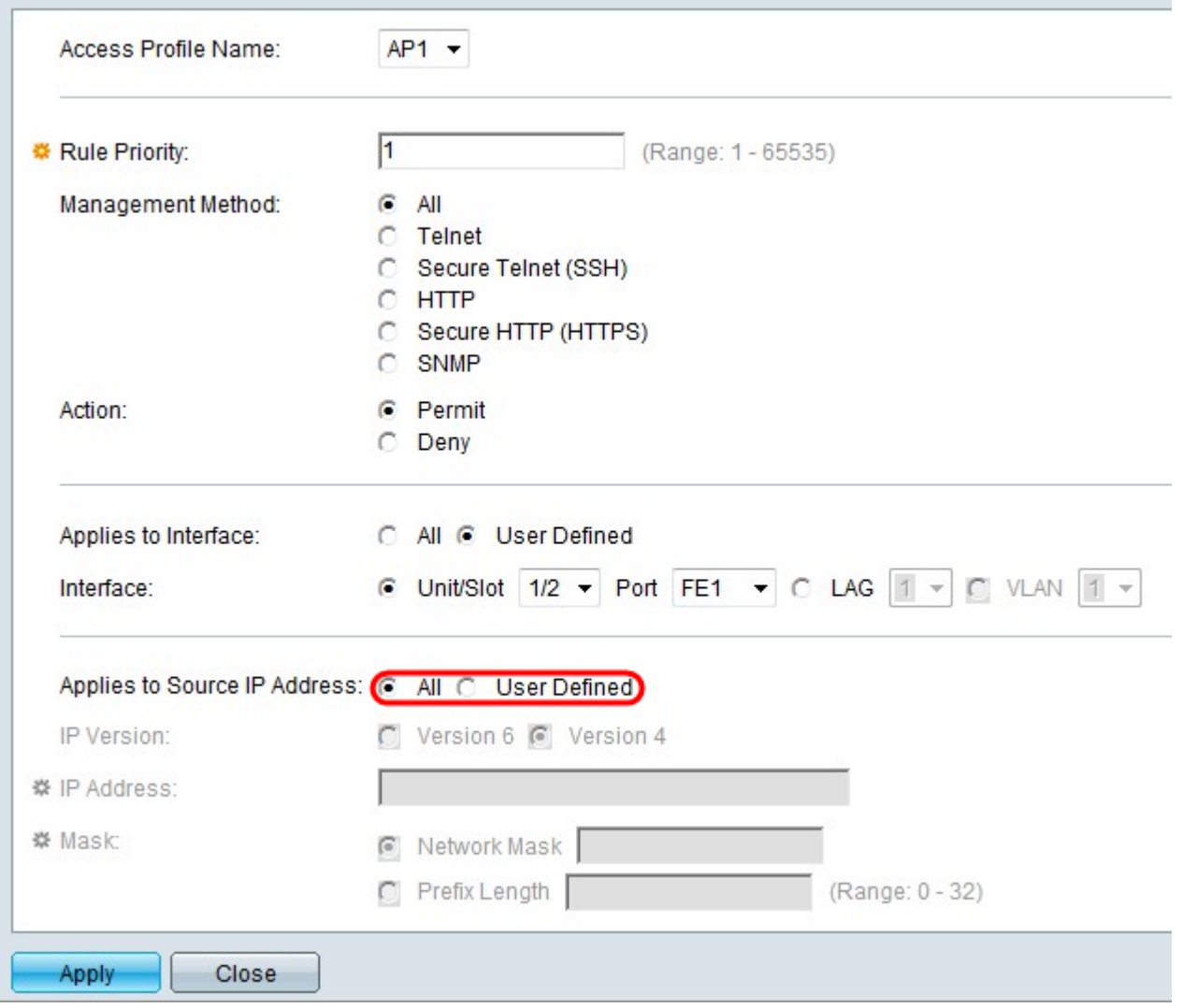

Schritt 9: Klicken Sie auf das Optionsfeld für die gewünschte IP-Adresse im Feld Auf Quell-IP-Adresse anwenden.

·Alle - Gilt für alle Arten von IP-Adressen.

·Benutzerdefiniert - Gilt nur für den Typ der IP-Adresse, der hier definiert ist, um die oben genannten Regeln zuzulassen oder abzulehnen.

Zeitschoner: Wenn in Schritt 9 All (Alle) ausgewählt ist, fahren Sie mit Schritt 13 fort.

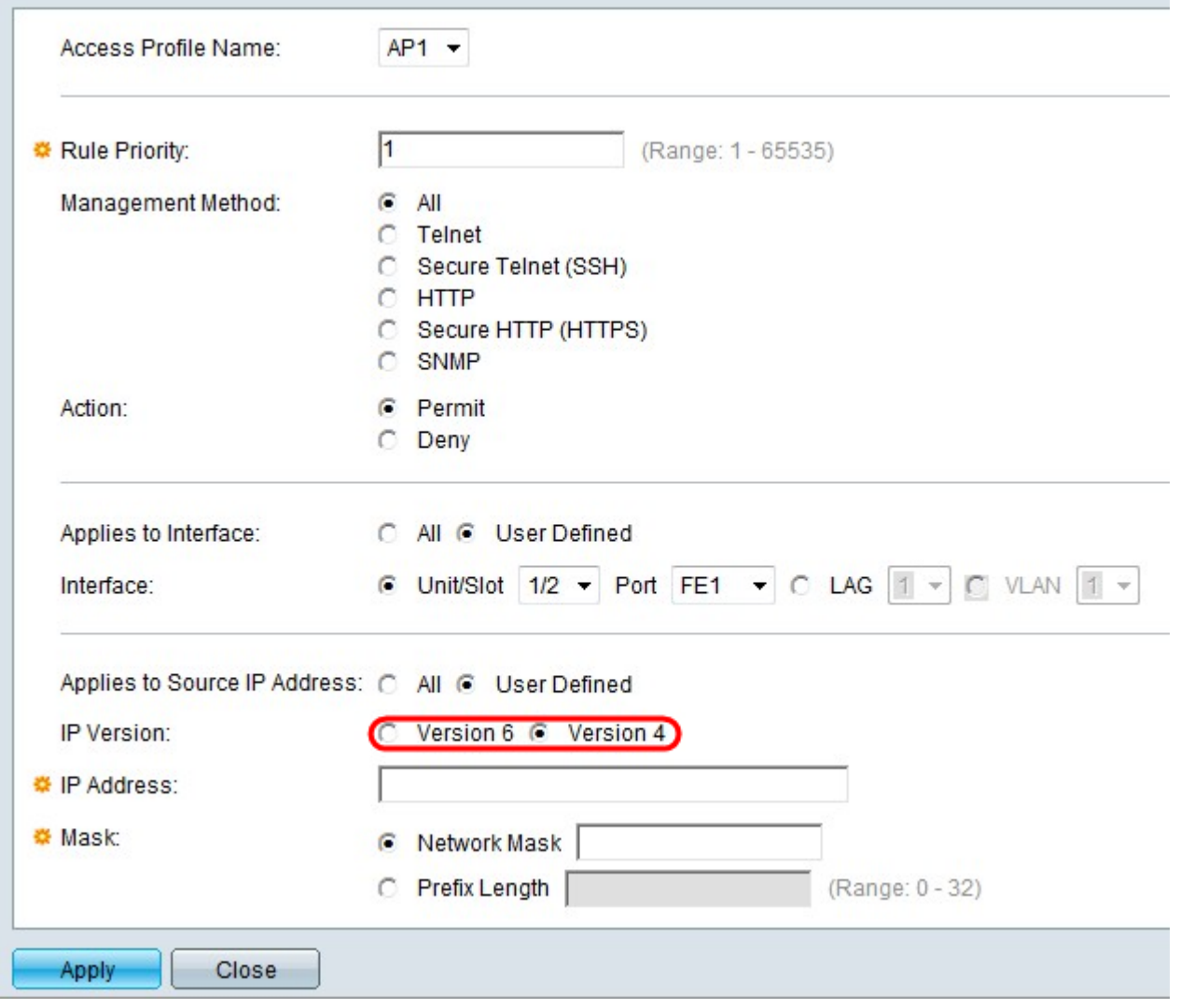

Schritt 10: Wenn User Defined (Benutzerdefiniert) ausgewählt ist, klicken Sie auf das Optionsfeld, das der unterstützten IP-Version im Feld IP-Version entspricht.

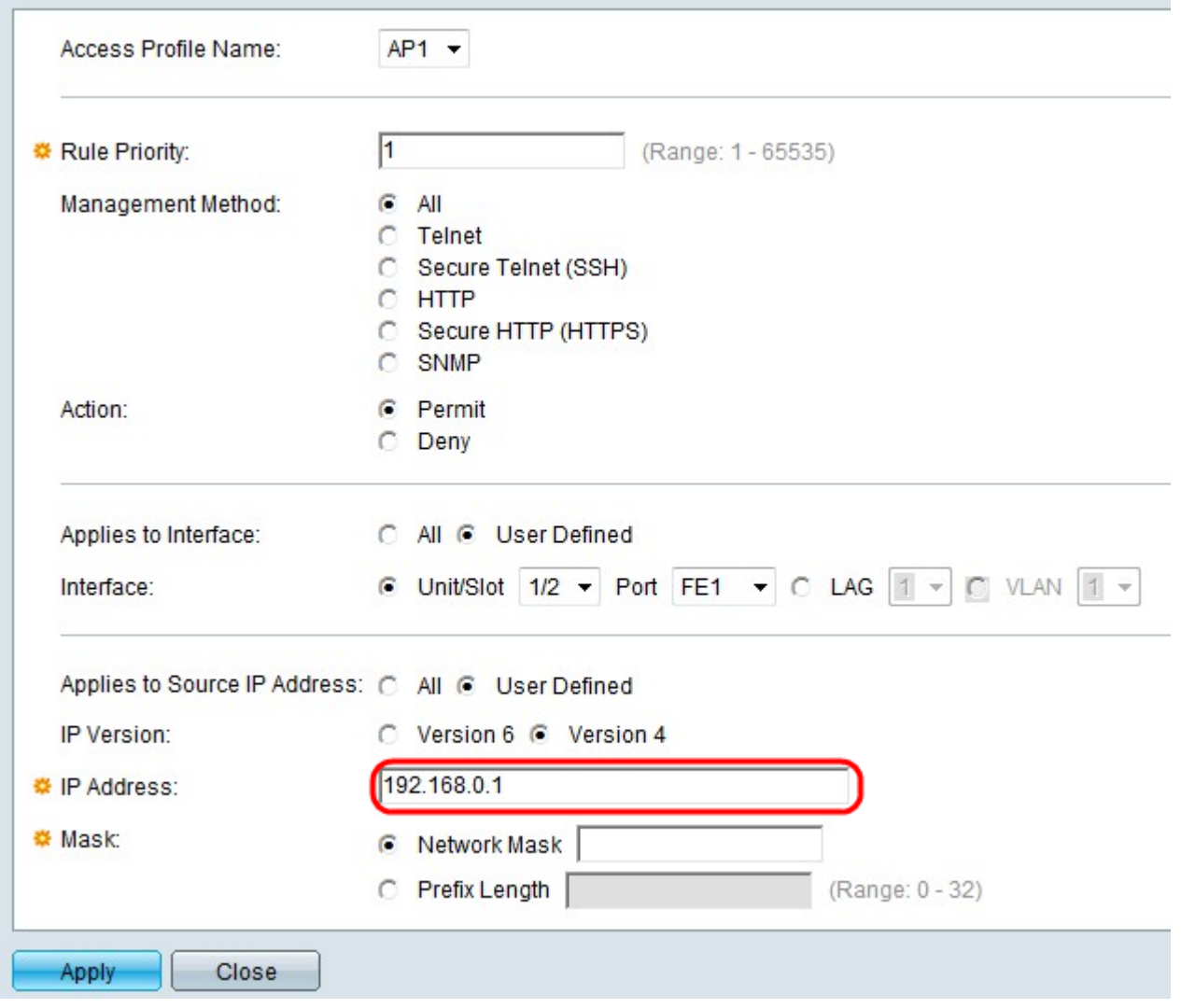

Schritt 11: Geben Sie die Quell-IP-Adresse in das Feld IP-Adresse ein.

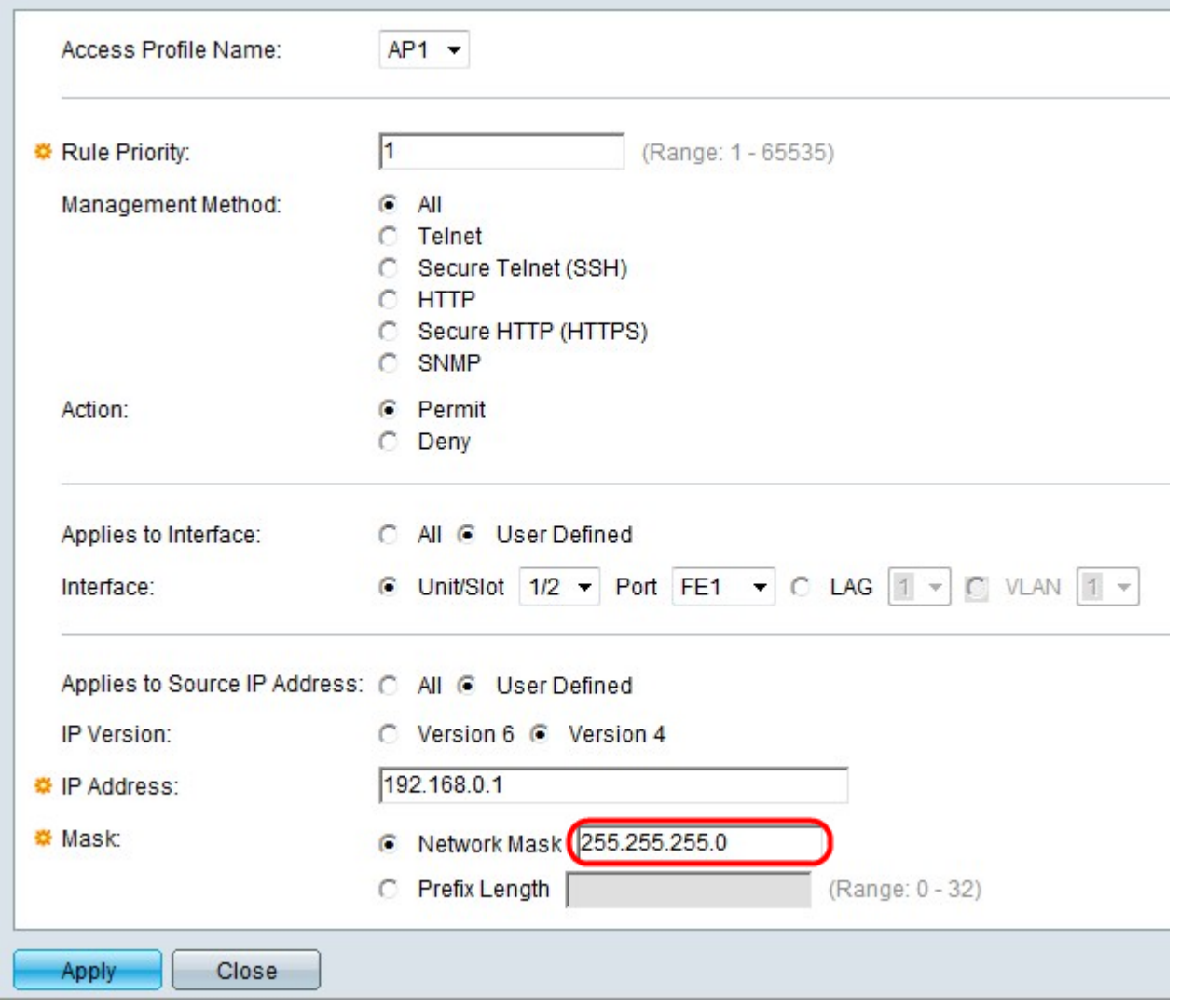

Schritt 12: Klicken Sie auf das Optionsfeld für die Netzwerkmaske im Feld Maske.

·Network Mask (Netzwerkmaske): Geben Sie die Netzwerkmaske im Feld Network Mask (Netzwerkmaske) ein. Dadurch wird die Subnetzmaske für die Quell-IP-Adresse definiert.

·Präfixlänge - Geben Sie die Präfixlänge (ganze Zahl im Bereich von 0 bis 32) im Feld Präfixlänge ein. Dadurch wird die Subnetzmaske nach Präfixlänge für die Quell-IP-Adresse definiert.

Schritt 13: Klicken Sie auf Übernehmen.

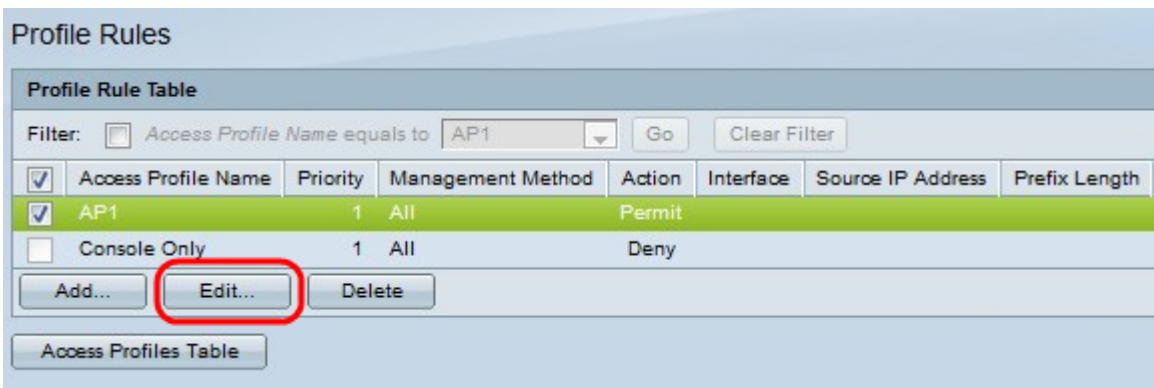

Schritt 14: (Optional) Um die Profilregeln zu bearbeiten, aktivieren Sie das Kontrollkästchen für das gewünschte Zugriffsprofil, und klicken Sie auf Bearbeiten.

Schritt 15: (Optional) Um die Zugriffsprofilregel aus der Profilregeltabelle zu löschen, aktivieren Sie das Kontrollkästchen des gewünschten Zugriffsprofils, und klicken Sie auf Löschen.